**HOFSTRA UNIVERSITY. CENTER FOR ACADEMIC EXCELLENCE** 

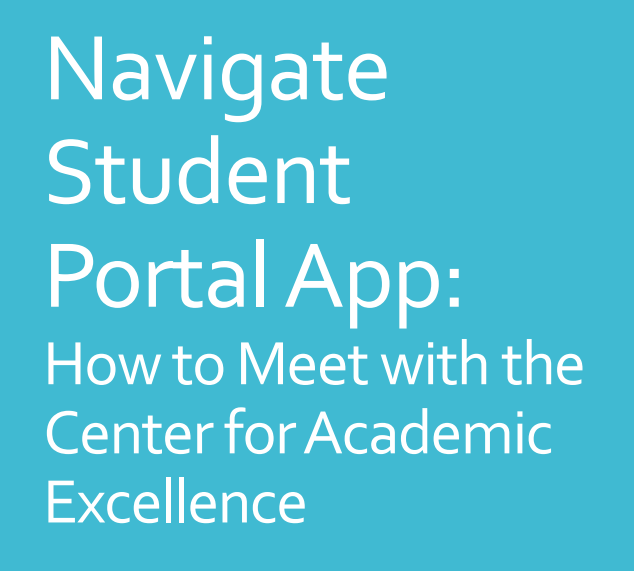

- 1. Log into your Hofstra Portal
- 2. Scroll down and click on the "NAVIGATE" icon
- 3. On the menu, select "Appointments" and then click "Make an Appointment"
- 4. Select the type of appointment (Center for Academic Excellence)
- 5. Choose your preferred service and click "Find Available Times"
- 6. Select the appointment or workshop time that works best for you
- Review your selection and leave comments if applicable
- 8. Opt into email and text message reminders and click "Schedule"
- 9. You will receive an email reminder and your appointment will appear under upcoming events on your Navigate homepage

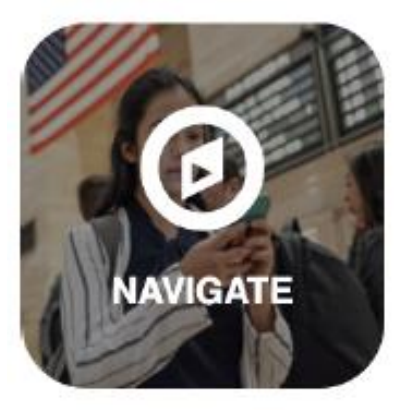

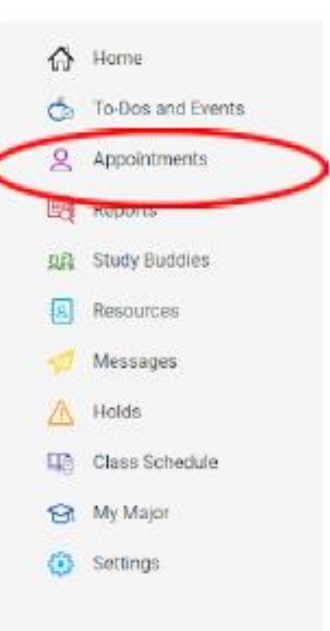

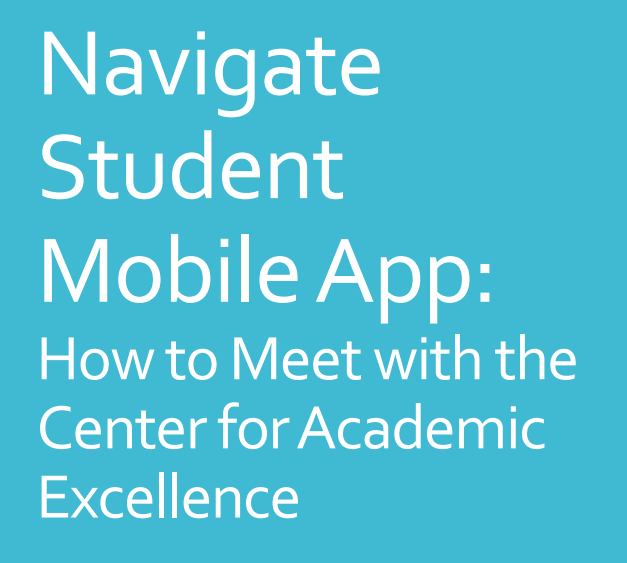

- 1. Download the Navigate Student app on your mobile device using the QR Codes
- 2. Open the Navigate Student app and select Hofstra University for your school
- 3. You'll be taken to the Portal log in with your Hofstra credentials

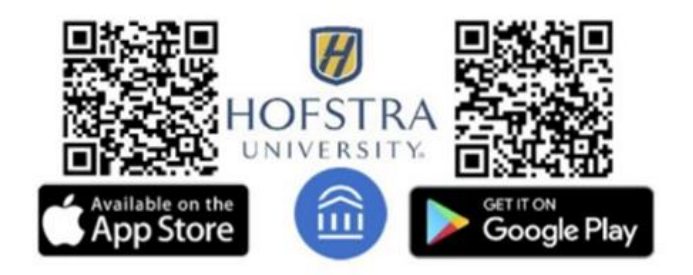

- 4. In the Navigate app, select "Appointments" and "Make an Appointment"
- 5. Select the type of appointment (Center for Academic Excellence)
- 6. Choose your preferred service and click "Find Available Times"
- 7. Select the appointment or workshop time that works best for you
- 8. Review your selection and leave comments if applicable
- 9. Opt into email and text message reminders and click "Schedule"
- 10. You will receive an email reminder and your appointment will appear under upcoming events on your Navigate homepage

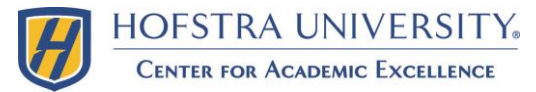